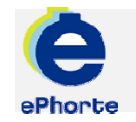

## SENDE TIL GODKJENNING

Hvis et saksdokument skal godkjennes av leder er det anledning til å registrere hvem som skal godkjenne posten før ekspedisjon til mottaker. Den personen som skal godkjenne posten, vil finne poster mottatt for godkjenning i søket "Nye oppgaver".

### TIPS

Dokumenter kan også sendes til godkjenning ved hjelp av funksjonen for dokumentflyt. Denne metoden egner seg spesielt godt når en post skal godkjennes av flere personer eller ledere i rekkefølge før vedtak kan ekspederes (trinnvis saksbehandling).

## ePHORTE

VEILEDNING 7 SENDE TIL GODKJENNING

Hovedarkivet, NTNU

# SENDE TIL GODKJENNING

#### **1 Internt notat – sende til godkjenning**

Opprett for eksempel Notat (X) for dokumenter som ikke krever oppfølging (uten restanse) eller for rapporter m.m.

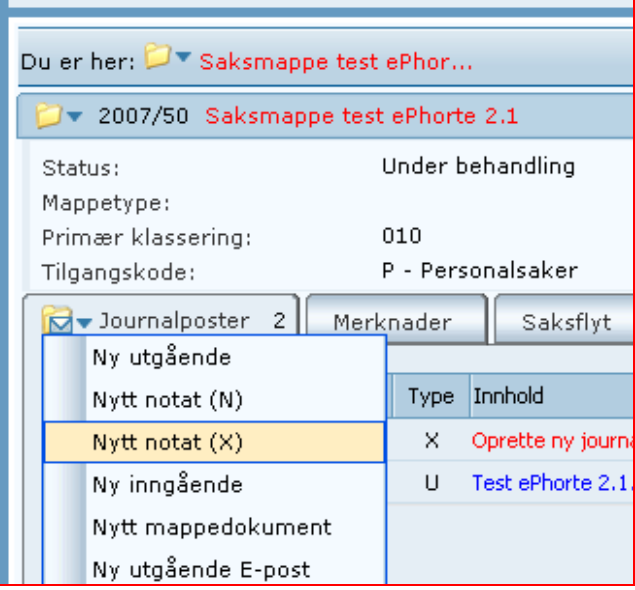

#### **2 Opprett journalpost**

Fyll inn beskrivende tittel, vurder eventuell tilgangskode, legg til interne mottakere, og velg "Lagre og nytt dokument"

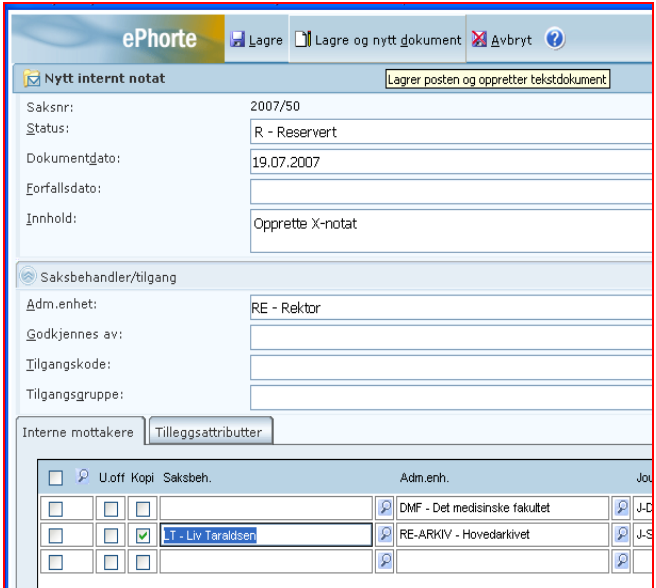

#### **3 Velg mal**

**I** 

Velg "Fil fra disk", aktuell mal eller tomt dokument fra malboksen som vises. Dersom du velger "Fil fra disk" må du hente dokumentet fra det filområdet du har lagret dokumentet.

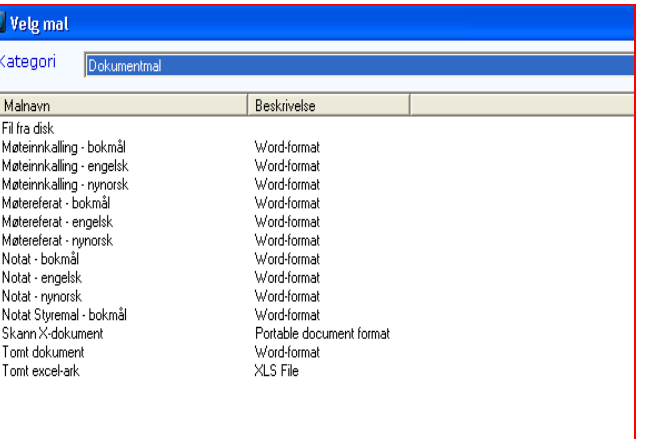

#### **4 Skriv dokument**

Dokument hentes fram og vises. Jobb videre med det og avslutt med "Tilbake til ePhorteWeb" for å lagre det i ePhorte.

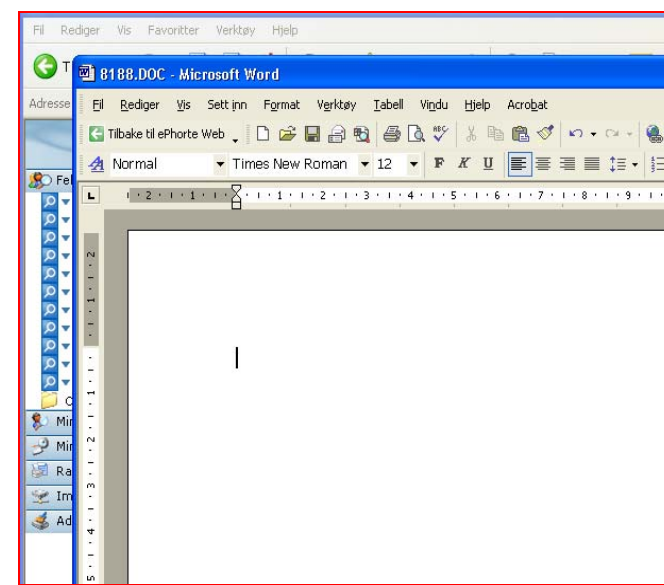

#### **5 Send til godkjenning**

Dokumentet kan sendes på godkjenning til en person direkte fra Word, velg "Til godkjenning"

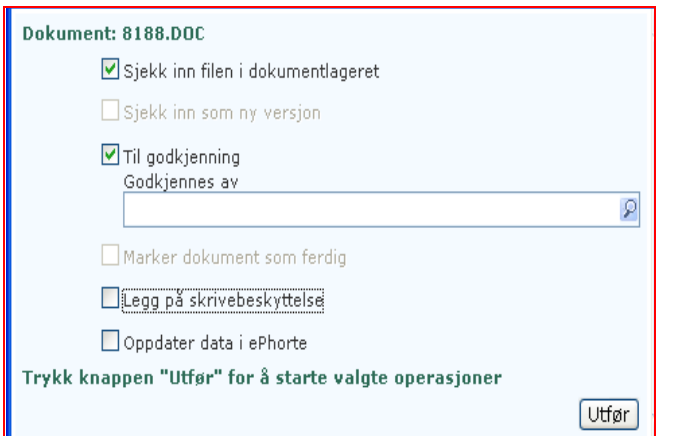

#### Påse at ønsket person er utfylt i feltet, klikk "Utfør".

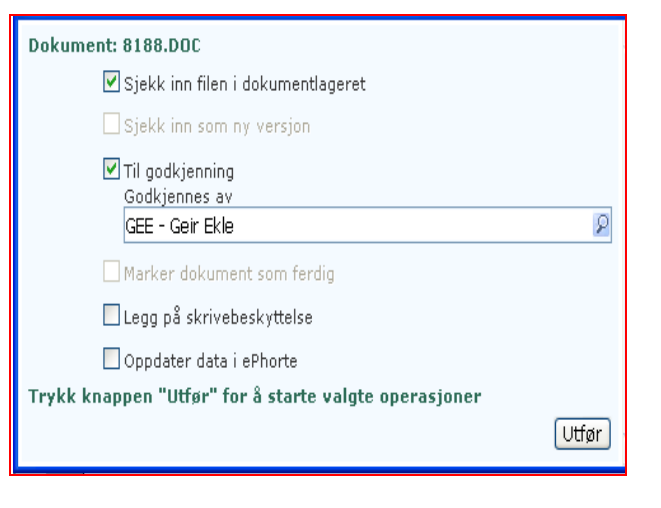

#### **7 Godkjenner mottar dokument**

Personen vil nå motta dokumentet til godkjenning. Dette vises aktivisert under arkfanen "Dokumentflyt".

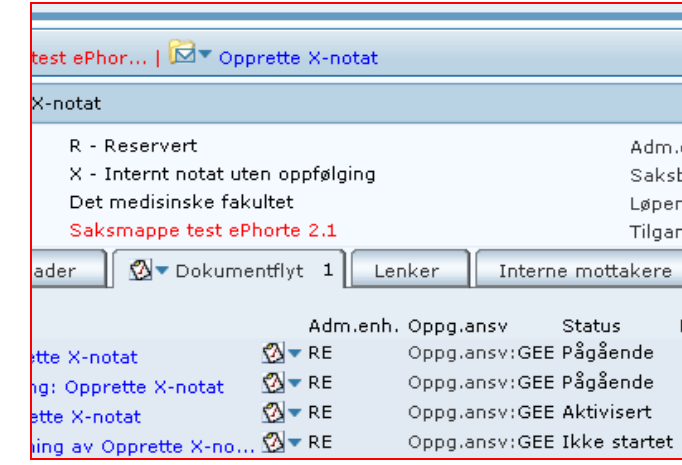

#### **6 Velg godkjenner**

Finn fram til bruker fra oppslagsliste eller skriv inn initialene til bruker og trykk TAB. Godkjenner vil motta dokumentet til godkjenning.

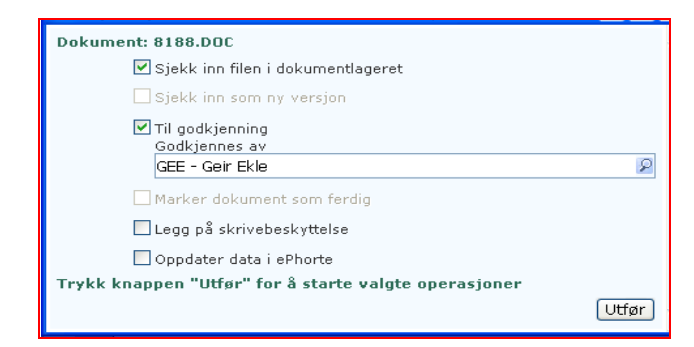

Spørsmål? ephorteadmin@adm.ntnu.no Brukerstøtte Hovedarkivet